## Rave Portal Verify Contact Information

Use Converse's Rave portal to verify and update your contact information for receiving alerts. Follow the steps below to log in to Converse's Rave portal and verify your contact information.

- 1. Login to Converse's Rave portal <https://www.getrave.com/login/converse>
- 2. If this is your first time visiting Converse's Rave portal you will be presented with Rave's Terms of Use

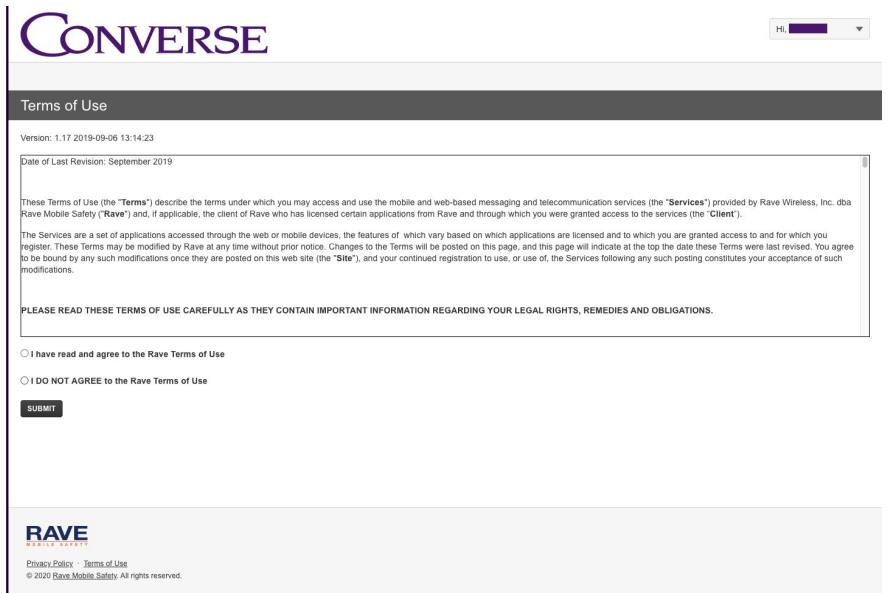

- 3. Select one of the options and click Submit
- 4. After accepting Rave's Terms of Use you will be directed to your Account page

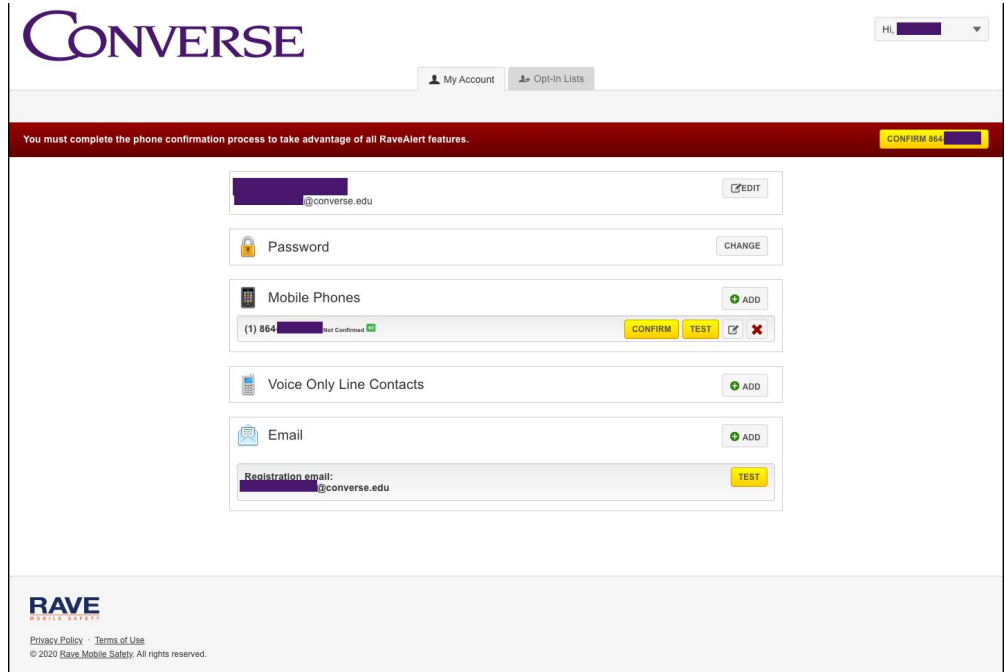

- 5. Is your Mobile Phone number correct?
	- a. Yes Click the yellow Confirm button at the top or by your Mobile Phone number to begin confirmation of your mobile number and go to step 6
	- b. No Click the pencil icon  $\boxed{G}$  located beside the yellow Confirm and Test buttons for the mobile phone number you want to change
		- i. Enter the new mobile number on the next screen and click Continue then go to step 6.

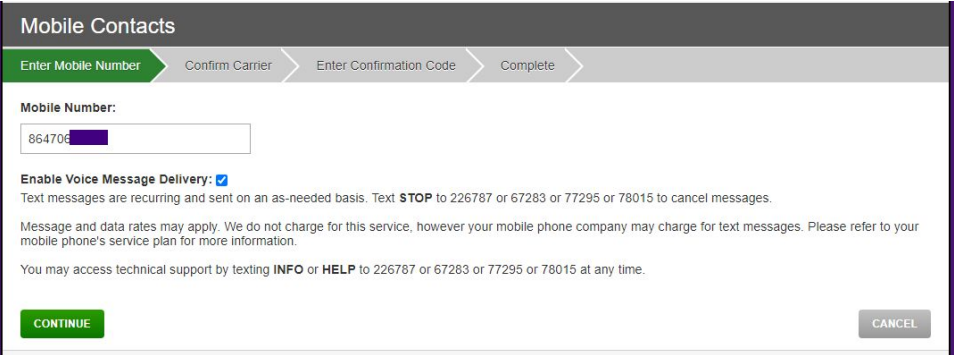

- 6. Confirm your cellular carrier and click Continue
- 7. You will receive a text message from Rave with a Confirmation code, enter that code on the page then click Continue

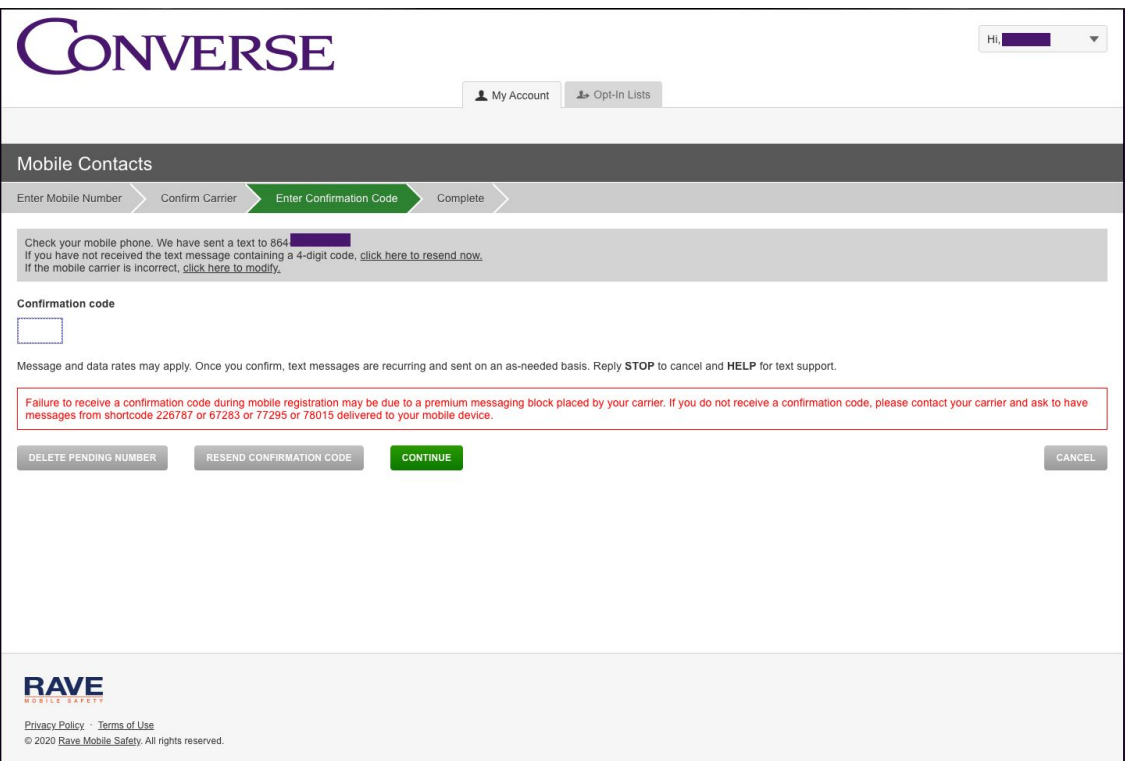

8. Confirmation has been completed. Click Done to continue.

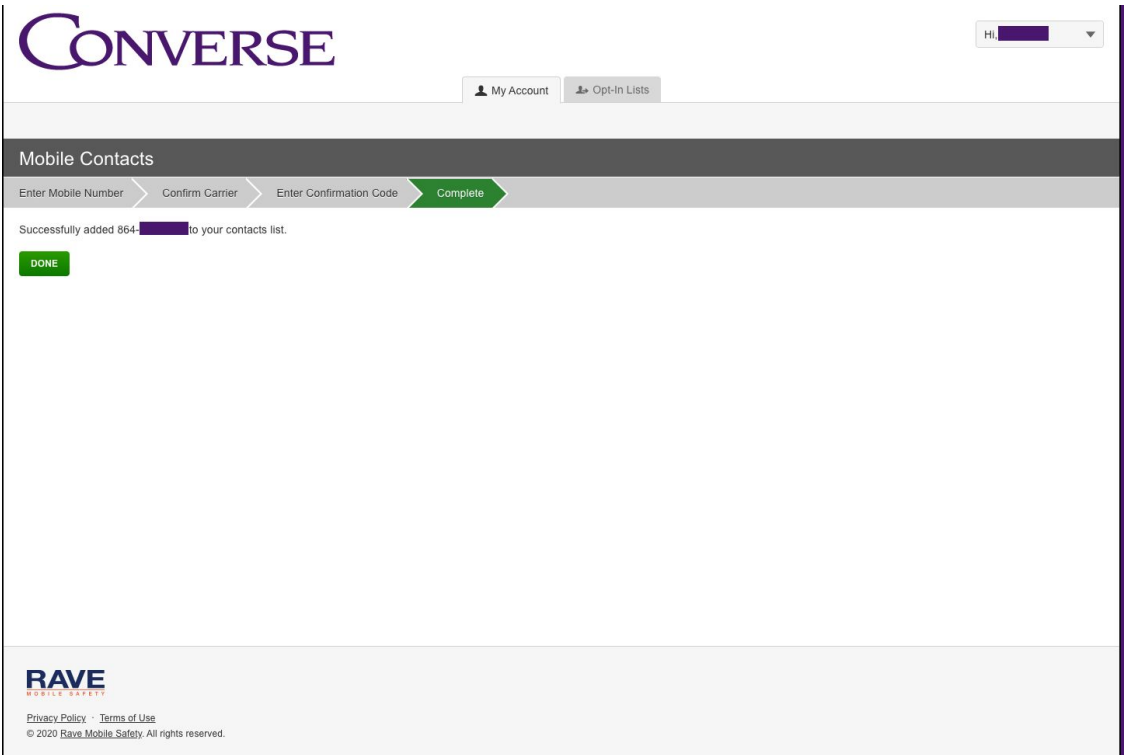

9. On your Account page you will see that the mobile phone number you confirmed is no longer flagged for confirmation by a yellow CONFIRM button and the red banner at the top no longer shows asking for confirmation of that mobile phone number.

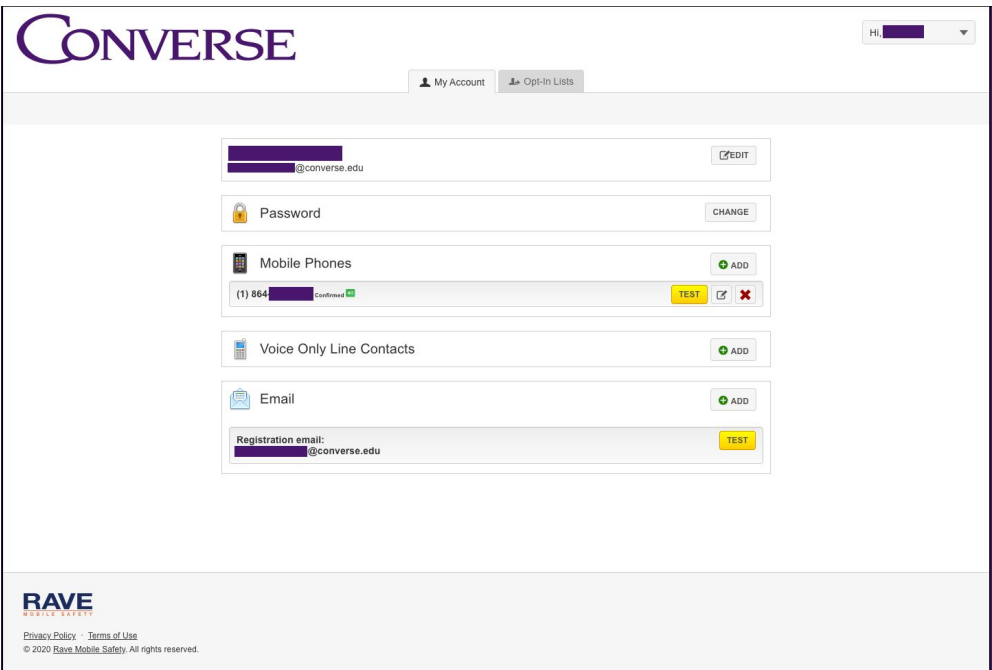